## Fenix PA into Adobe Sign

Download PA from Fenix into a PDF file and save file to an easily accessible location.

Log into Adobe Sign.

From your home screen select "Start from library"

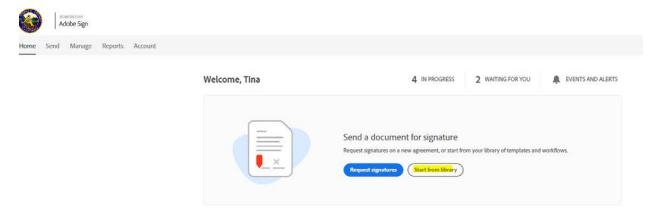

Select Workflows and choose "Personal Action form from Fenix" then click start

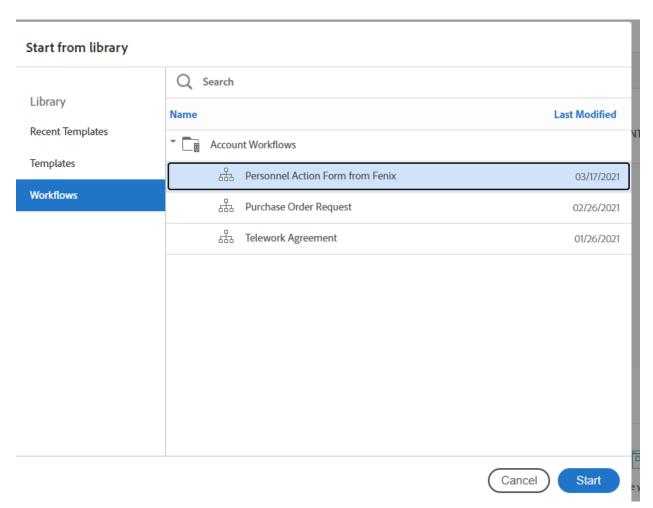

If you need the document to include a cc not allowed in the workflow template, you can add your own flow....can this be added in case a customized workflow is needed? If so, can those steps be included here?

Payroll defaults to au-payroll-m@edcgov.us. The cc is also payroll and cannot be removed.

In the Documents section click on "browse" to select the PA that was previously downloaded and saved from Fenix.

Then click on Send. Adobe will process the document and import the PA. This will not release the document into approval workflow.

Naming convention for PA:

"EE Name - Action - Eff PP" Example: Smith, John - Promo - PP15/2022.

| Personnel Action Forr          | How does tl                     |      |                      |
|--------------------------------|---------------------------------|------|----------------------|
| Employee :                     |                                 |      | Enter instruction fo |
| Department Head :              |                                 |      |                      |
| Payroll Personnel :            | au-payroll-m@edcgov.us ×        |      |                      |
| Cc:                            |                                 |      |                      |
| Document Name:                 |                                 |      |                      |
| Message:                       | Please review and sign          |      |                      |
|                                |                                 | //   |                      |
| Documents                      |                                 |      |                      |
| PA Form from                   | Fenix P Browse No file selected |      |                      |
|                                |                                 |      |                      |
| ✓ Preview, position signatures | or add form fields              | Send |                      |

Next select the dropdown arrow "Field Templates" Choose "PA Form from Fenix" then click apply.

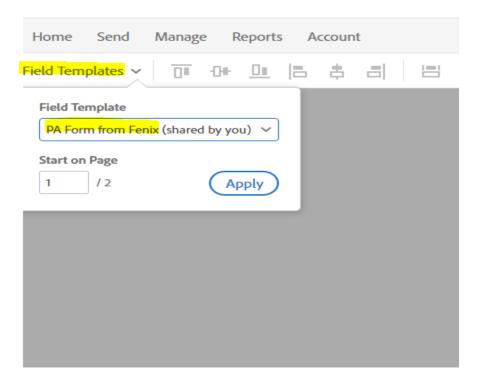

The PA is now overlaid. View both pages to make sure no adjustments need to be made:

NOTE – the comments box may be moved up or down if there are not many pays. You can also drag an additional text box if you want.

NOTE- If PA Form is two pages, the signers will be required to sign both pages so the comments can be on either the first or second page.

Once the form is good then click on "Send". This will not release the document into approval workflow. By clicking send, Adobe will prepare the PA for the form filler to complete.

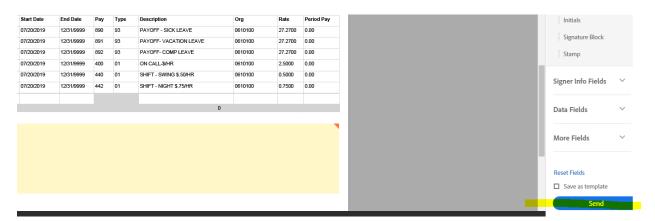

Fill out the dates and radio buttons at the top of the form. These will populate automatically onto the second page of the PA Form (if there is one).

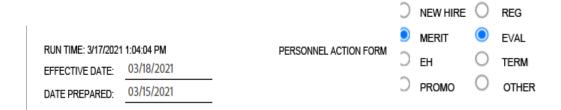

If any updates are needed you can update in the yellow boxes.

| American Indian or<br>Alaska Native |                          |               | Black or<br>African<br>American | Native Hawaiian or other Pacific Islander |            |                    | Two or<br>More Races | Ethnicity:<br>Hispanic or Latino |            |
|-------------------------------------|--------------------------|---------------|---------------------------------|-------------------------------------------|------------|--------------------|----------------------|----------------------------------|------------|
| ST                                  | Primary Dept Primary Loc |               | Primary Job                     | ob Check Loc Primary                      | Supervisor |                    |                      | Service Date                     |            |
| FT                                  | 1000                     | 1002          | 3130                            | 1002                                      |            |                    | 05/11/2019           |                                  | 12/29/2001 |
| RTH                                 | PERS                     | PERS Plan     |                                 | Next Perform                              | nance      | Next Salary Review | Kronos Pay           | Kronos Prof                      | ile        |
| Υ                                   | CLASSIC                  | PERS EE/ER CO | O T2 2%@55                      | 02/03/2021                                |            |                    | CO 40OT              | EDC IT ADMIN                     |            |
| Term                                | Term Date                | Status        | Drobation Sta                   | d/End Data                                | Cort       | LOA Effective Date | LOA Peturo Date      | LOA Code                         | AD440      |

NOTE - This form will not catch errors such as salary miscalculations errors missed fields, so you will need to review the form in detail to ensure it is accurate before hitting the final "send" in the next step.

NOTE – The supplemental and additional pay codes are not editable fields. You will need to include any revisions, edits, deletions or additions in the yellow comments field.

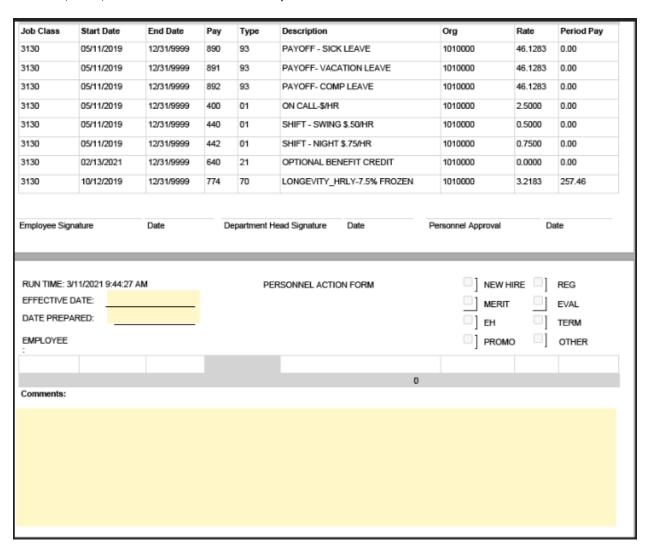

Once complete click on "click to send"

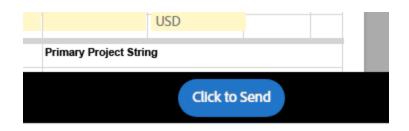

The document will now be released into approval workflow and go to employee, department head, and payroll.